As a site coordinator, maintaining accurate contact information for your site staff is important to you. Being able to access and update that information through the DAIDS-ES is a valuable tool. This guideline is intended to provide you with some quick references for accessing information about your site and updating that information.

Retrieving your site's CRS Profile Report can be done through two avenues:

- 1. The [DAIDS Clinical Site Monitoring module](#page-1-0) (CSM)
- 2. The **DAIDS Protocol Registration System** (DPRS)

Once you have accessed the information and identified the updates required, you can use the Site Enrollment Module in DAERS to provide those updates to DAIDS-ES Support and the Clinical Study Information Office (CSIO) for updating the system. We have included step-by-step instructions for modifying some of the information for people at your site directly through the DAIDS-ES in the **Modifying Personnel at My Site** section.

Let's begin by going through a step-by-step guide to access the CRS Profile Report through either the CSM module or the DPRS module.

#### <span id="page-1-0"></span>**Clinical Site Monitoring module**

To access the CRS Profile Report in the Clinical Site Monitoring (CSM) module see the instructions below.

Once you have logged into the CSM module click on the "Reports" button to access the reports page.

To access the Clinical Research Site (CRS) Profile Report from the reports page simply click the List of Values (LoV) icon on the right side of the "Site Name" box.

Please note that if you type directly in the box it will **NOT** give you the opportunity to select for the CRS Profile Report.

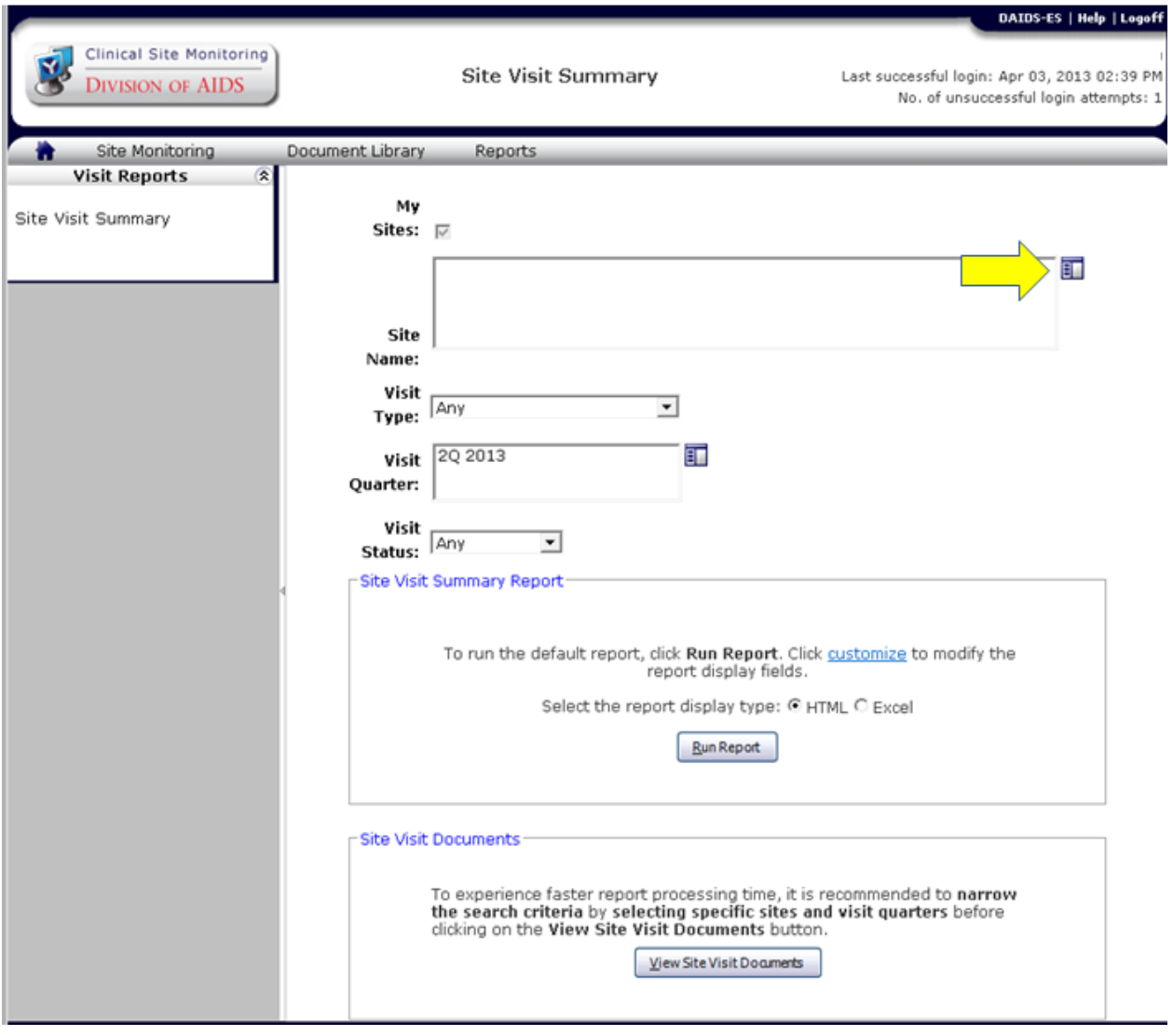

Once you click the LoV icon, you will get the following small screen tailored to your specific site:

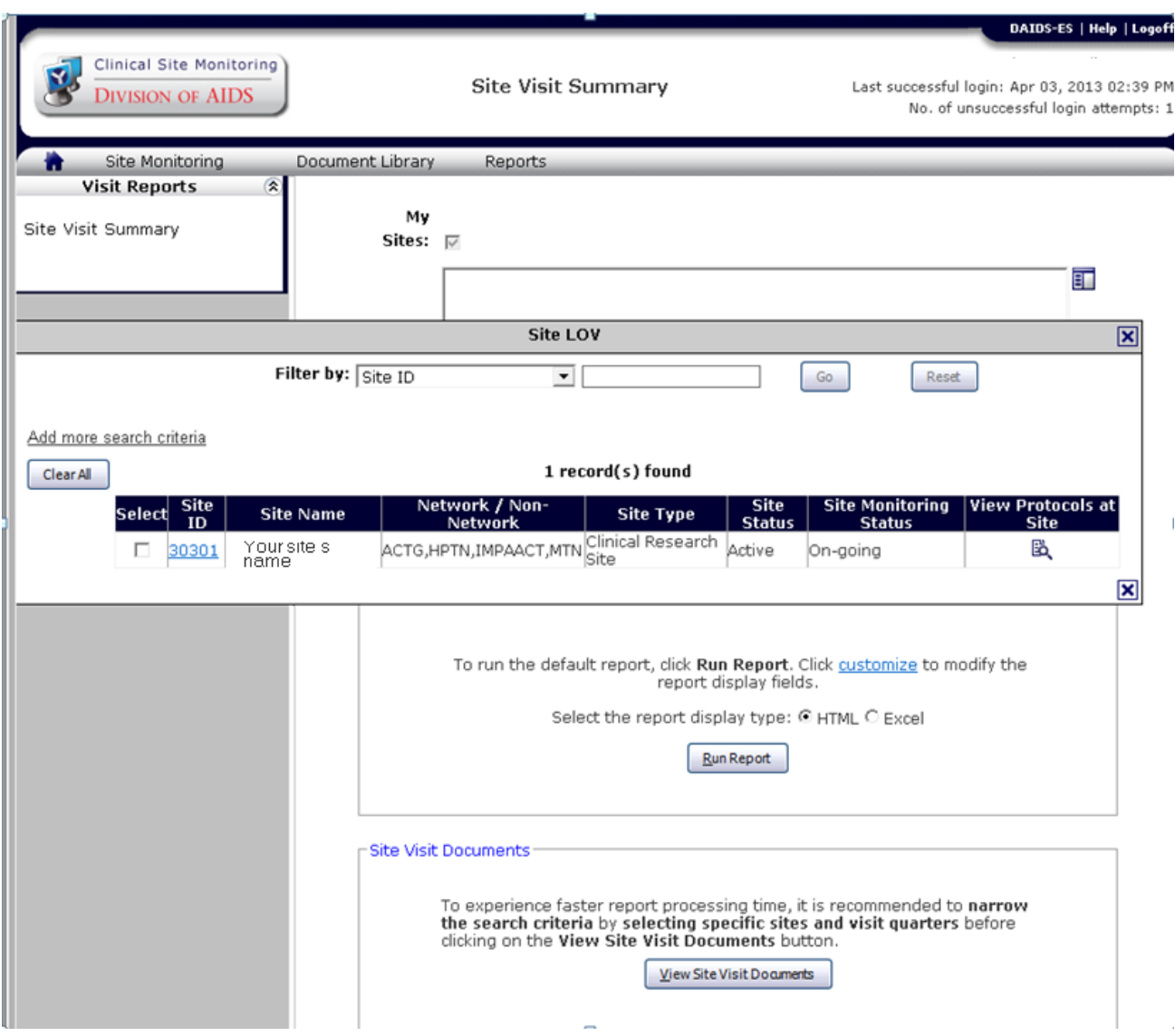

From here you may click on the site number to see your site's profile report. Also, you may click on the icon under the "View Protocols at Site" to see all the protocols ever associated to your site.

#### <span id="page-2-0"></span>**DAIDS Protocol Registration System (DPRS)**

To access the CRS Profile Report from the DPRS module:

Once you are logged into the DPRS module go to the Submissions button and select "New Submission" as shown below:

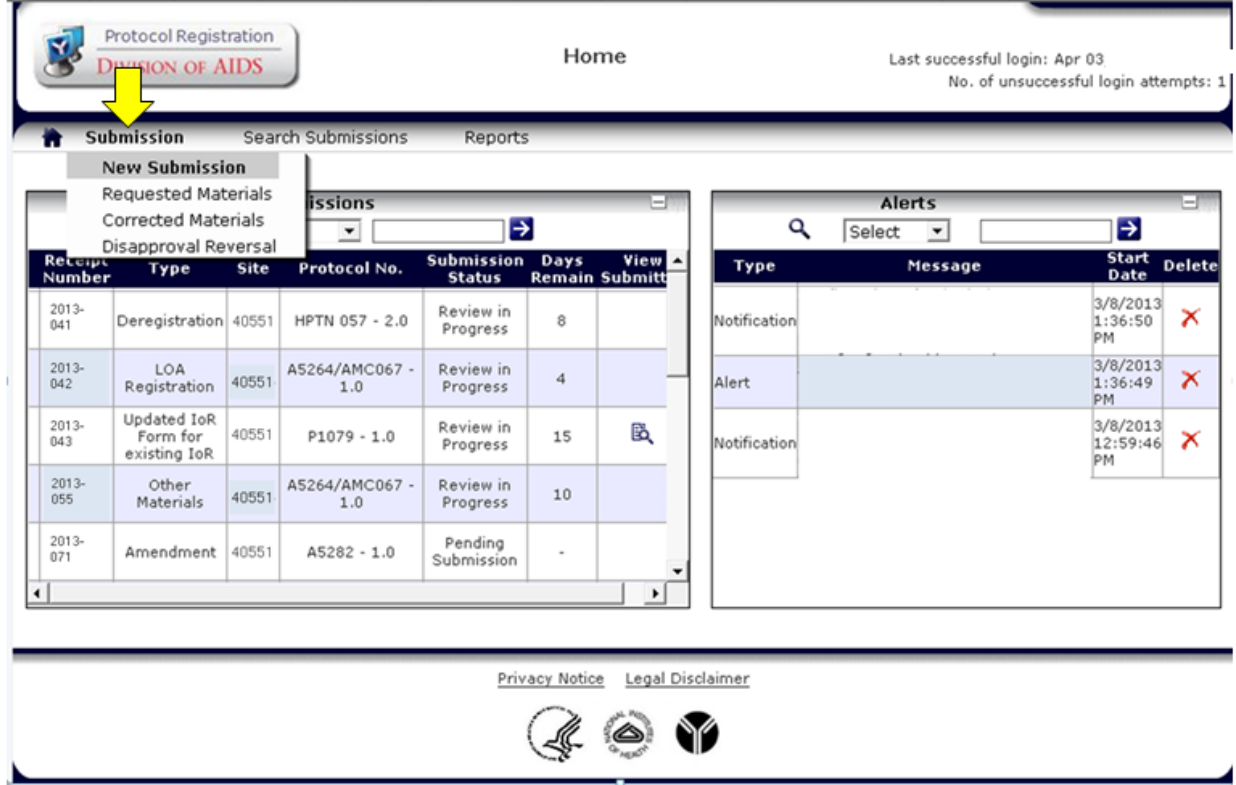

Once selected and the "New Submission" page has loaded select the site you wish to investigate (it must be one of your sites) click on the icon with the magnifying glass in the far right towards the top of the page to access the CRS Profile report.

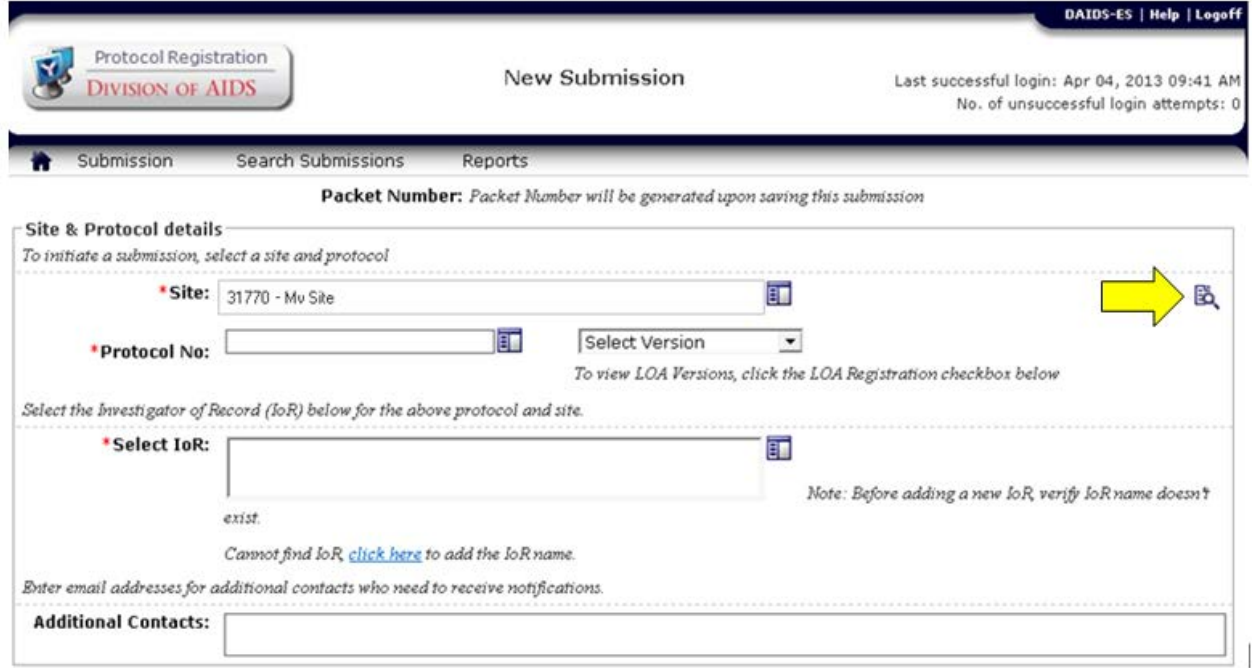

Please note that once on the CRS Profile Report the site will have access to all the hyperlinks to additional information.

#### <span id="page-5-0"></span>**Modifying Personnel at My Site**

#### **Adverse Experience Reporting module**

Originally this module was designed only to capture individuals who are either Submitters or Reporters in DAERS. Submitters and Reporters are still designated in this module; however, it may also be used to modify information for other individuals at your site as shown below.

In order to view or modify information pertaining to individuals at your sites in the DAIDS Adverse Experience Reporting module scroll over the "Person" button and select "New Request" as shown below:

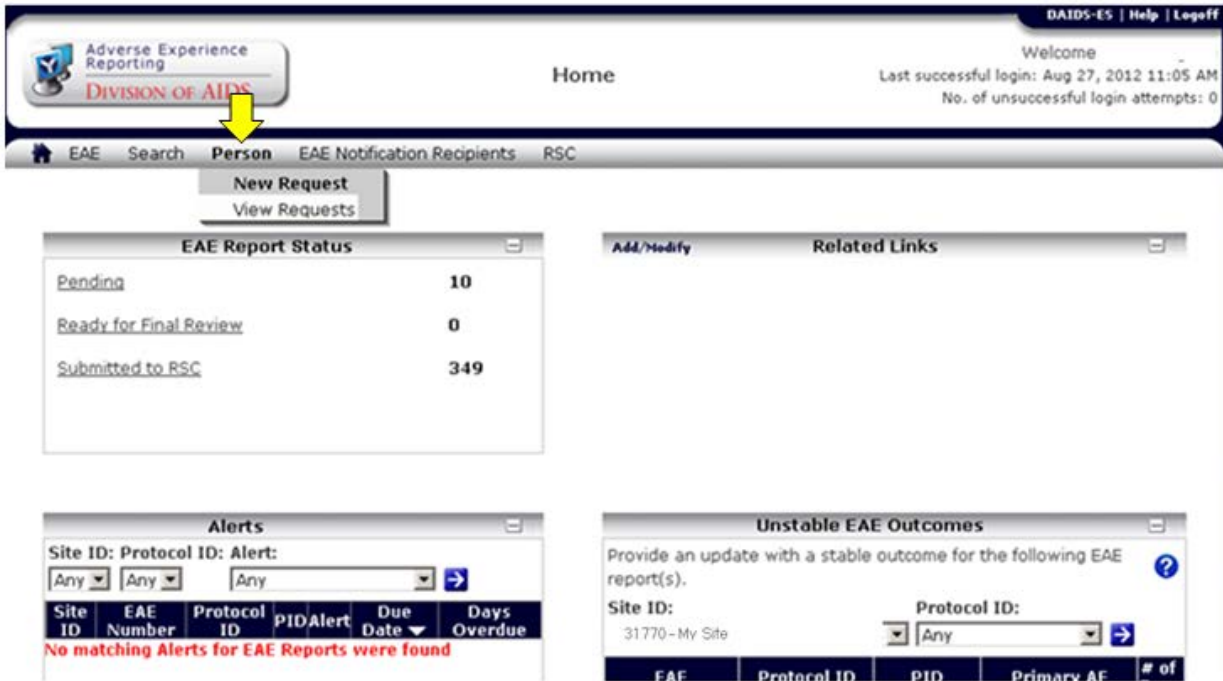

Once the "New Request" screen has loaded you will be able to edit information or add/inactivate individuals.

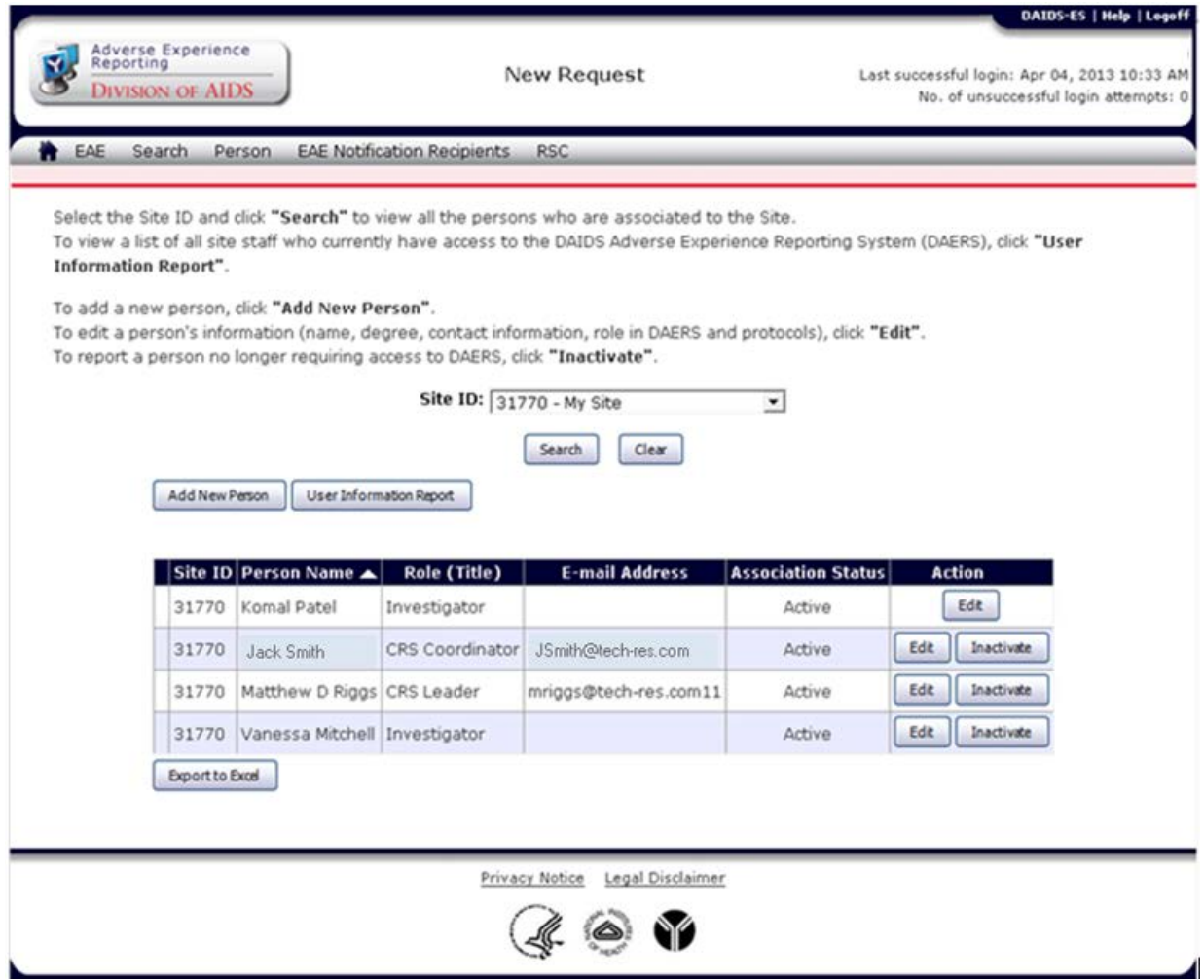

Please note that your site may contain multiple pages, only 10 people are included on each page.

To edit information simply select the edit button on the right associated with the person you wish to edit and the following screen will load.

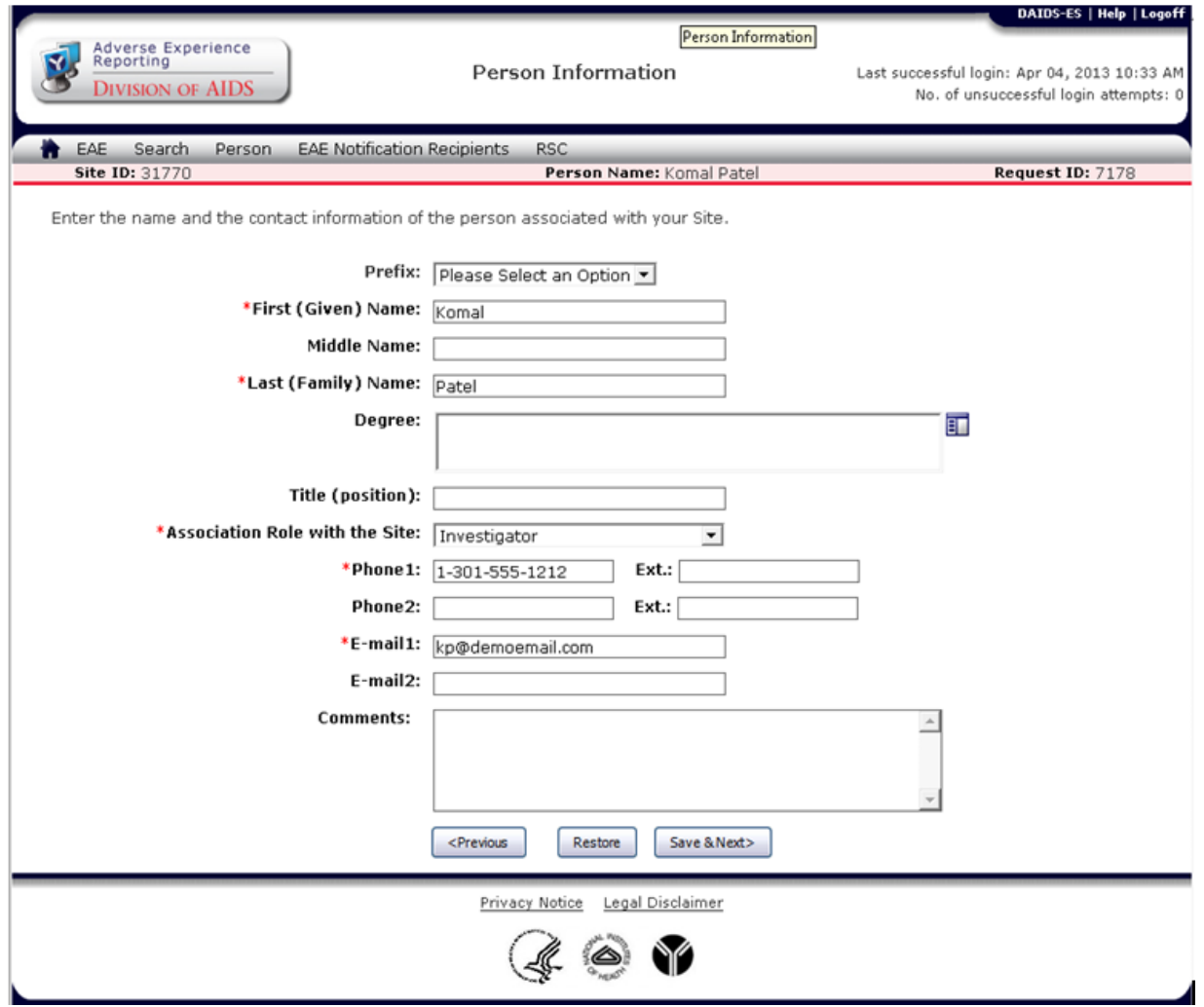

Make all necessary changes and click the "Save & Next" button.

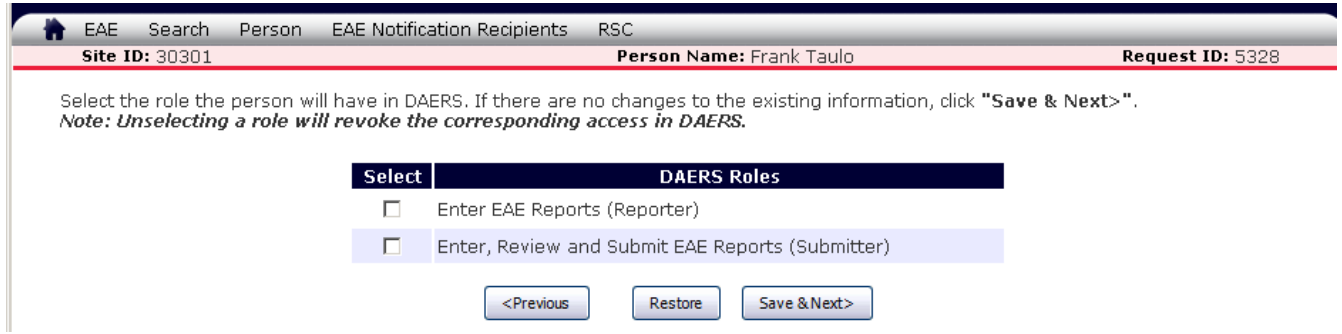

The next screen will ask you to select a role as either Reporter or Submitter. If the person being modified holds one of these roles pertaining to the DAERS display please select it here and click the "Save & Next" button. If not, simply click the "Save & Next" **without choosing a DAERS role**. The following message will appear:

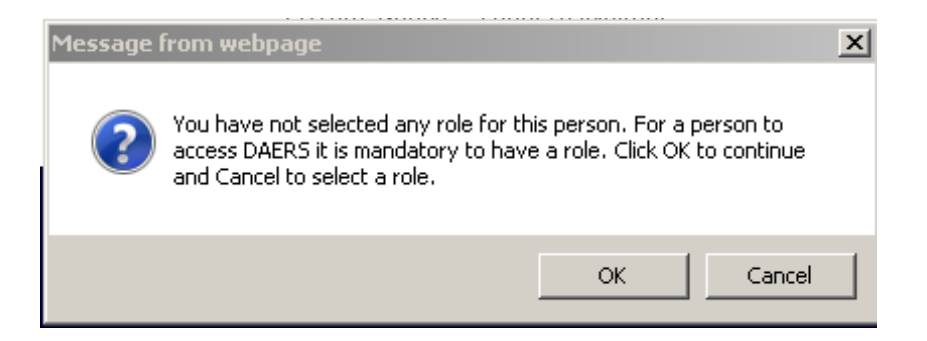

Simply click "OK" to continue, the following screen will appear with different report and site IDs:

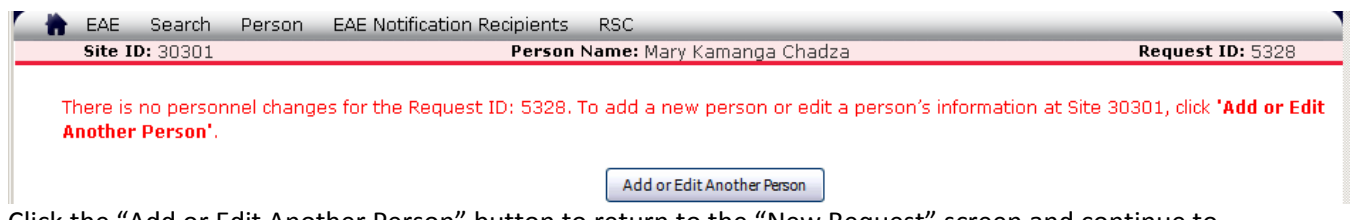

Click the "Add or Edit Another Person" button to return to the "New Request" screen and continue to edit people as appropriate.

To see the information you have updated select the request ID number on the "New Request" screen:

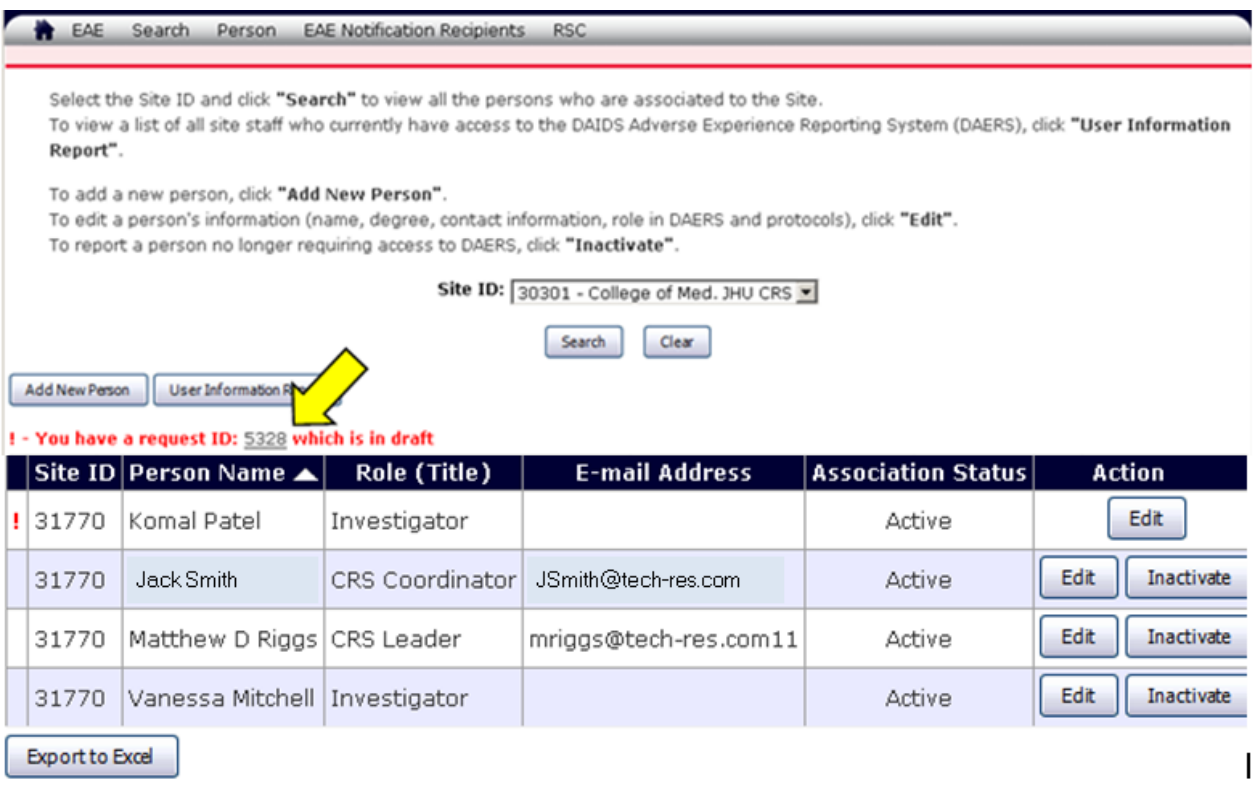

Please note that names with an exclamation sign to the left have been edited.

Also, to access a report telling you who at your site is a Reporter or Submitter and what studies they are currently assigned to in the system simply click on the "User Information Report" button on the "New Request" screen. This will automatically open a Microsoft Excel file listing everyone at your site and their DAERS Role, if they have one, their assignments, and their DAERS training date.